## G CoCreate OneSpace Modeling - [1]<br>| G Datei Basteiten Ansicht Werkzouge Messen Anwendyng Koloborieren Berster Hilfe  $\lceil - \rceil$ a $\lceil x \rceil$  $\theta$   $\times$ :<br>Befehl anklicken oder Vorauswahl treffen (Baugruppe, Teil, Arbeitsebene, Fläche oder Kante). Umschalttaste drücken, um mehrere Elemente auszuwählen.  $\begin{array}{c|c|c} \hline \textbf{x} & \textbf{x} \\ \hline \textbf{y} & \textbf{y} & \textbf{y} \\ \hline \end{array}$ ukturiste<br>Listo estas estas estas estas estas estas estas estas estas estas estas estas estas estas estas estas estas es<br>Listo estas estas estas estas estas estas estas estas estas estas estas estas estas estas estas estas Ã  $\overline{\alpha}$  $\frac{1}{2}$ a<br>
A<br>
- C<br>
- C<br>
- C<br>
Lexiaumahnekel<br>
- C<br>
Distancesholo (2)<br>
- C<br>
- Distancesholo (2)<br>
- C<br>
- Schienengestel<br>
- Schienengestel<br>
- Schienengestel<br>
- Schienengestel<br>
- Schienengestel<br>
- Schienengestel<br>
- Schienengestel<br>
- Sc  $\overline{\mathcal{P}}$  $rac{1}{\sqrt{2}}$ クリクロロのゆく やめここ ा<br>ज ヘーノリル  $\frac{1}{\mathbb{Z}}$ **A** Struktur M<mark>PDASOFFFFFFFFFFFFFFFFFFFFFFFFF</mark>FF <mark>+ Start 3 3 3 3 3 3 3 3 3 3 3 3 3 3 5 6 5</mark> 3 © Cipolumente und El.. [⊙ Posteingeng - Marcol... [图 AGM\_neu..bs [Schre… [图 Poren auf CAD.de, C... **] \$** CoCreate OmeSpace ... ]

## Neues Modell ohne Formelement-Muster:

## Mit Formelement-Muster:

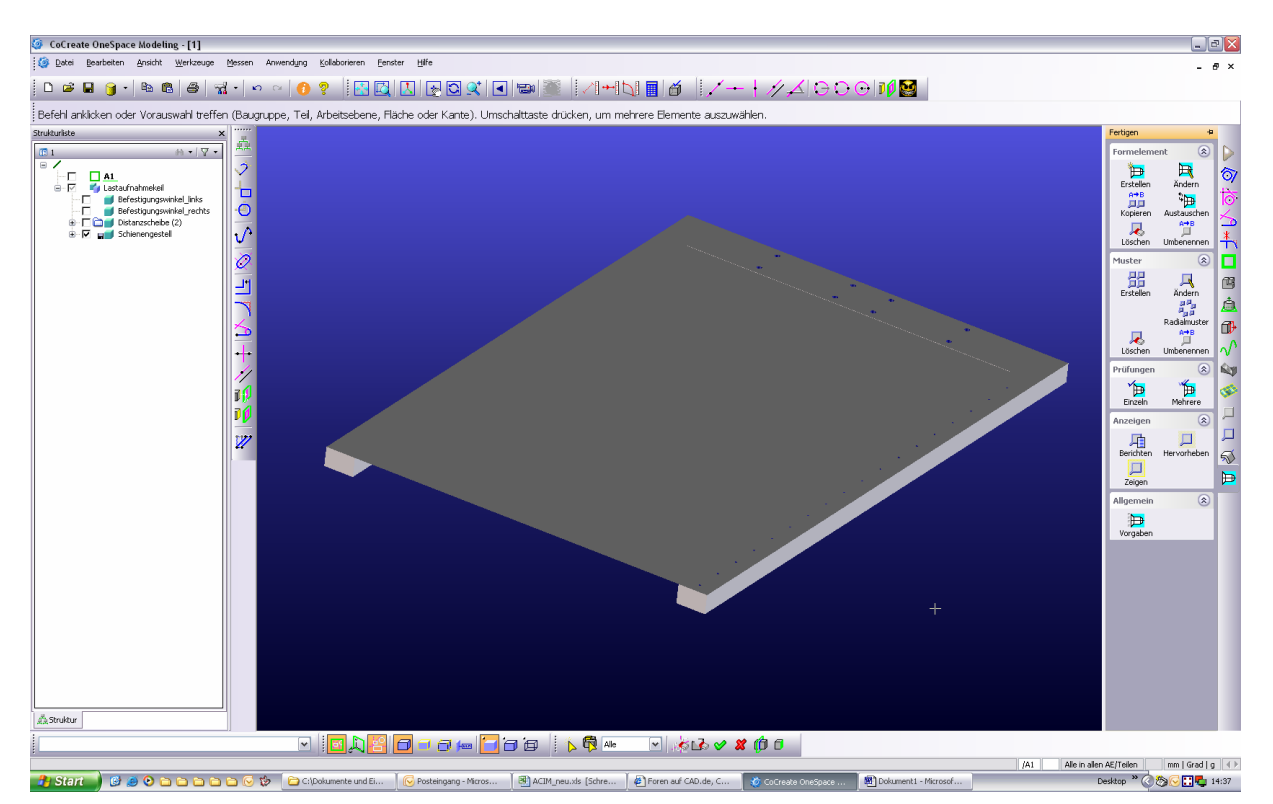

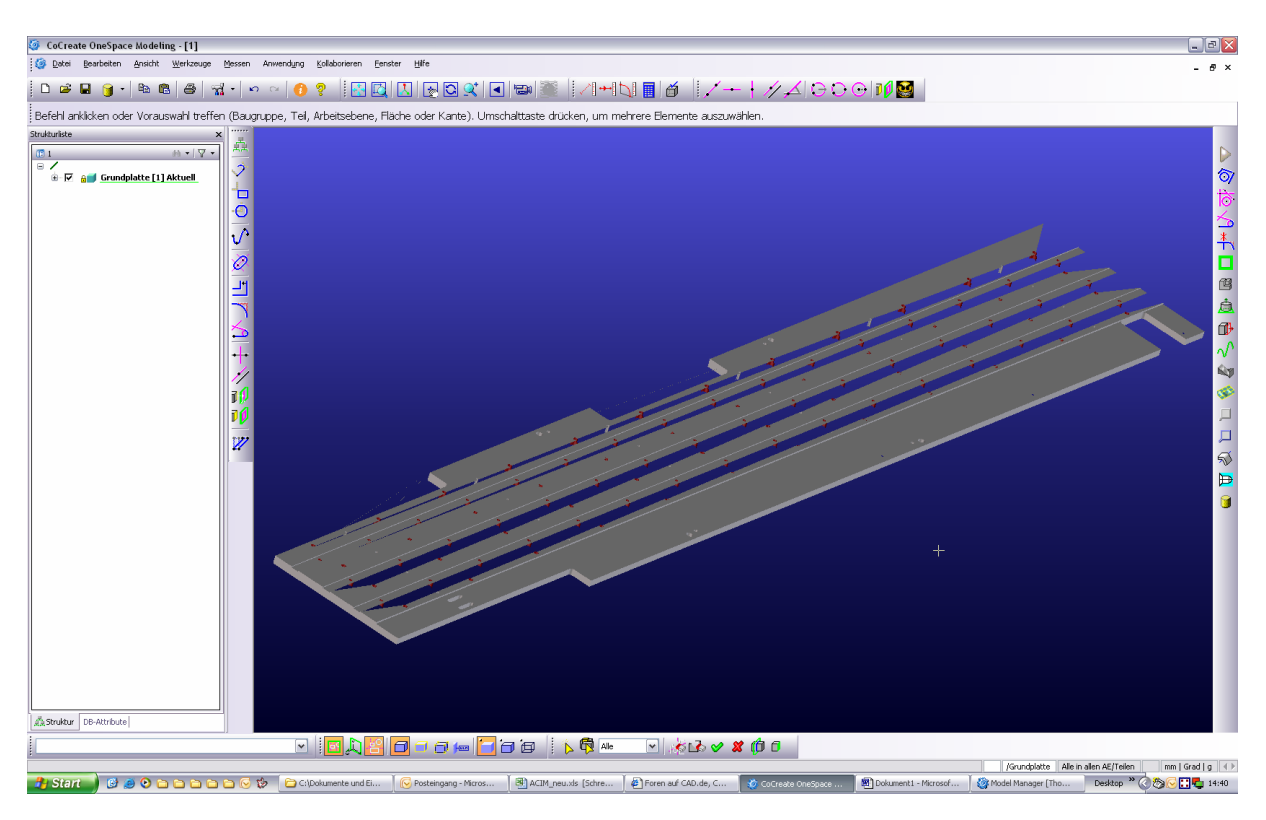

Modell aus Datenbank mit Formelement-Muster:

mit gelöschtem Formelement-Muster:

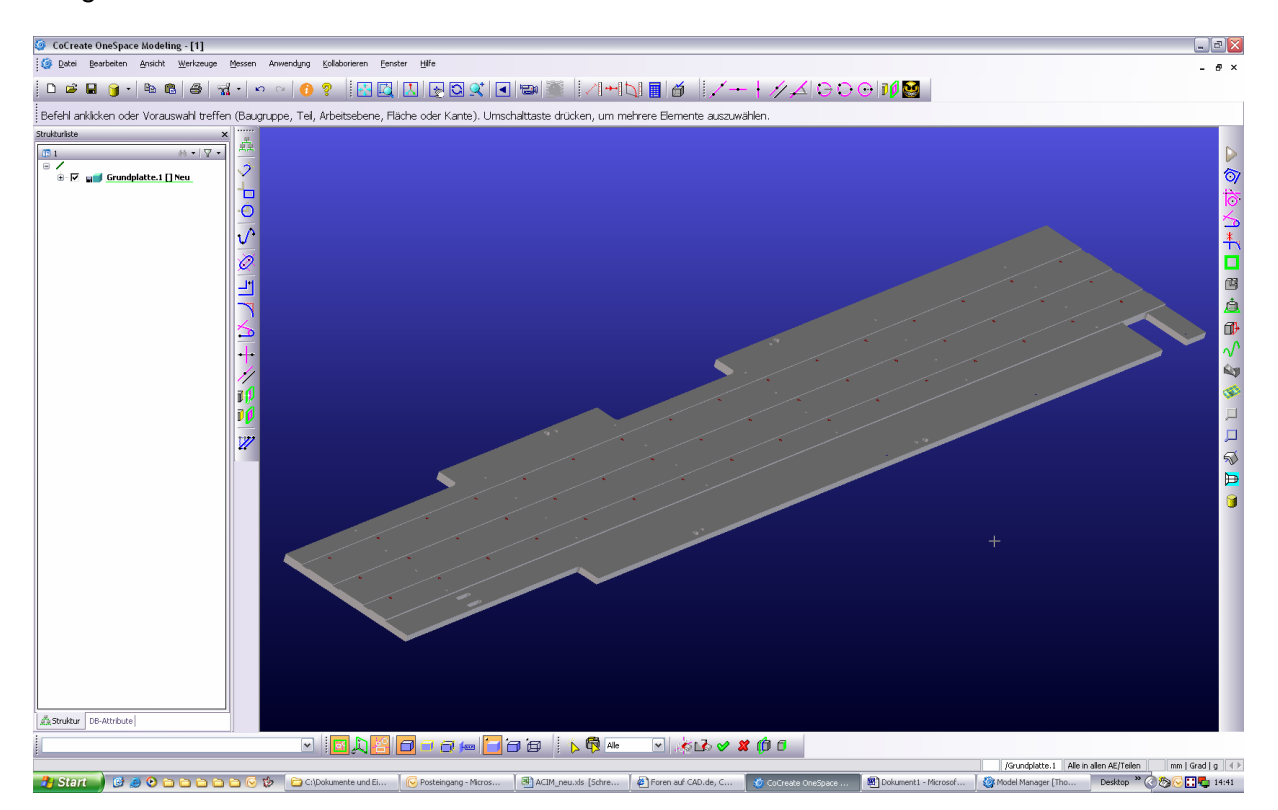